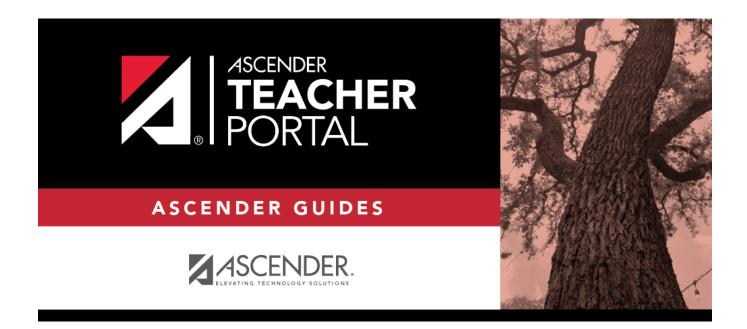

# ASCENDER TeacherPortal - Teacher Guide: Reports

## **Table of Contents**

| Teacher Reports | • |
|-----------------|---|
| eacher nepulis  |   |

## **Teacher Guide to ASCENDER TeacherPortal**

## **Teacher Reports**

#### **Attendance Reports:**

Attendance > Attendance Rosters

Attendance > Attendance Rosters

This page allows you to print attendance rosters for one course or all of your courses at one time. A signature line is provided at the bottom of each period-course.

| Date     | Type a date in the MMDDYYYY format, or click to select a date from the calendar.                                          |
|----------|----------------------------------------------------------------------------------------------------|
| Semester | The current semester is displayed by default. You can select another semester.                                            |
|          | Select the period-course for which you want to print the roster. Or, select ALL CLASSES to print rosters for all periods. |
|          | Indicate if you want to sort the rosters by student ID, last name, first name, or course-section.                         |

#### ☐ Click **Generate**.

- The report opens in a new window, and you can print the report from that window.
- The report selection page remains open on your desktop.

Reports > Attendance Verification

Reports > Attendance Verification

This report displays attendance for all of your students for a selected course-section and date range. You can view data for up to one semester. You can also generate a summary report that displays only totals for the selected date range.

The following codes are used:

• A - Excused absence

- S School-related absences
- T Tardy
- X Truant

An asterisk next to the attendance code indicates that the absence or tardy occurred in a course other than the course the student is currently enrolled in (e.g., if he transferred from one course to another during the school year).

#### **NOTES:**

- Inservice work days are indicated with an I in the column heading.
- Saturday may be a valid attendance date, even if the course does not meet on Saturday. This may be used for bad weather makeup days.
- If you are printing the report for more than three weeks, you should set the printer orientation setting to landscape or the Page Scaling field to Shrink to Printable Area. If the Shrink to Printable Area setting is not enabled, the landscape orientation will accommodate up to six weeks plus the Total column per page. Additional weeks (up to one semester) can be generated by entering the appropriate dates in the From Date and To Date fields; however, the report will print on multiple sheets of paper with a Total column on each page.

#### Attendance Verification Report Teacher: Onassis , Jacqueline K Per: 01 Crs: ENVIRONMENT SYS (4216-31) ADA Reporting Period: 02 Student Count: 20 Campus: 001 - 001 School Sem: 2 From: 04/27/2020 To: 05/01/2020 1st Week 29 28 Student Name BALDERRAMA, DANNA P. 0 0 BURFORD-ZAWAHREH, BURFORD-ZAWAHREH 993037 0 0 CADDELL RILEY D. 981173 0 0 CASTILLO JR, ALAN H. 993929 10 0 0 CORTEZ, ZAYLEE B. 994450 12 0 0 DELEON, HUNTER J. 11 981029 0 0 DUBOSE, RUBY A. 993384 11 0 DYE, CANDACE R. 993033 0 0 EDWARDS, MALVIN E 12 992457 0 0 ENGLISH, ANGEL S. 991798 12 0 0 GAMEZ, GUADALUPE T. 993281 0 0 MACIAS, EMILIANO X. 980063 11 0 0 MATA, MATA 982160 12 0 0 PEREZ, GABRIEL A. 992158 0 11 RADFORD, MEGHAN A. 992528 0 0 RANGEL, QUINTIN M. 992704 12 0 0 RODRIGUEZ, COLT G. 981030 11 0 0 SULLIVAN, MICHAEL G 12 0 0 VAQUERA, JACOB D. 993746 0 0 VAZQUEZ, CHRISTIAN R. 992709 12 0 TEACHER'S SIGNATURE Attendance Code Legend **Attendance Verification Report** Teacher: Onassis , Jacqueline K Crs: ENVIRONMENT SYS (4216-31) Student Count: 20 ADA Reporting Period: 02 Campus: 001 - 001 School From: 04/27/2020 To: 05/01/2020 Student Name BALDERRAMA, DANNA P. 0 0 0 BURFORD-ZAWAHREH, BURFORD-ZAWAHREH 993037 0 0 0 CADDELL, RILEY D. 981173 0 0 0 CASTILLO JR, ALAN H. 993929 10 0 0 0 CORTEZ, ZAYLEE B. 0 0 0 DELEON, HUNTER J. 981029 000 DUBOSE, RUBY A. 993384 11 0 0 0 DYE, CANDACE R. 993033 0 0 0 EDWARDS, MALVIN E. 992457 12 0 0 0 ENGLISH, ANGEL S. 991798 12 0 0 0 GAMEZ, GUADALUPE T. 993281 0 0 0 MACIAS, EMILIANO X. 11 980063 000 MATA, MATA 982160 12 0 0 0 PEREZ, GABRIEL A. 992158 0 0 0 RADFORD, MEGHAN A. 992528 0 0 0 RANGEL, QUINTIN M. 992704 0 0 0 12 RODRIGUEZ, COLT G. 981030 11 0 0 0 SULLIVAN, MICHAEL G. 993478 12 0 0 0 VAQUERA, JACOB D. 993746 11 000 VAZOUEZ, CHRISTIAN R. 12 992709 0 0 0 TEACHER'S SIGNATURE Attendance Totals Legend A: ABSENCES T: TARDIES S: SCHOOL-RELATED ABSENCES

| Semester                                                                                  | The current semester is displayed. You can select a different semester. |  |  |  |
|-------------------------------------------------------------------------------------------|-------------------------------------------------------------------------|--|--|--|
| <b>Course-Section</b> Select the course-section and period for which to print the report. |                                                                         |  |  |  |

| From Date<br>To Date          | Enter the beginning and ending dates. Both dates must fall within the selected semester.                                               |  |  |
|-------------------------------|----------------------------------------------------------------------------------------------------|--|--|
| Include Withdrawn<br>Students | Withdrawn students are not automatically included. Select the field to include withdrawn students in the report.                       |  |  |
| Summary Only                  | Select to display only totals for the selected date range. If not selected, the report lists all absences for the selected date range. |  |  |

- The report opens in a new window, and you can print the report from that window.
- The report selection page remains open on your desktop.

#### Reports > Class Roster

#### Reports > Class Roster

This report provides a blank class roster by semester and course, including a list of students enrolled in the course and up to 50 blank columns. You can choose the sort order and whether to include the student's birth date and contact information. The report can be exported in CSV format.

If you print the report for a course group, the **Course Section** column is included allowing you to identify the course-section in which the student is enrolled.

### Class Roster Report Instructor: MANGUM, LAURIE J Course: 01 ALGEBRA I (2150-01) Viewing: Semester 1 Generated: Thursday, January 21, 2021 11:23 AM Student ID Student Name Birthday 504916 YEOMAN, MCKENZIE A 06/12/2006 # Students: 16 \* Exclude student from attendance. \*\* Exclude student from grading. \*\* Exclude student from both attendance and grading. Medical Alert Exist.

| Semester        | The current semester is displayed. You can select a different semester.                                                                                                    |                                                                                                    |  |  |  |  |
|-----------------|----------------------------------------------------------------------------------------------------|----------------------------------------------------------------------------------------------------|--|--|--|--|
| Course-Section  | Select the course-section and period for which to print the report. The drop down lists the two-digit period and course name. The course number and section number are in parentheses.  If course groups have been created on the Course Grouping page, the groups are listed as well as the individual courses. |                                                                                                    |  |  |  |  |
| Columns         | Type the number of bla                                                                                                    | ank columns to display on the report, up to 50.                                                                                                    |  |  |  |  |
| Display Options | Birthday                                                                                                    | Select to include the student's birth date. The <b>Birthday</b> column will be included in the report.                                                                                                    |  |  |  |  |
|                 | Student Email                                                                                                    | Select to include the student's email address.                                                                                                    |  |  |  |  |
|                 | Contact<br>Information                                                                                                    | Select to include the student's contact information. The <b>Contact Information</b> columns will be included in the report, and all of the student's contacts are listed.  The contact's name, relationship, cell phone, home phone, business phone, other phone, mailing address, and e-mail address are listed. |  |  |  |  |
|                 | Guardian Last Viewed IPR/Report Card Date  Select to include the date on which a parent/guardia last viewed the student's interim progress report (IP or report card online.                                                                                                    |                                                                                                    |  |  |  |  |
| Sorting Options | Indicate the order in which to sort the report data. You can sort by student name (last name), Student ID, course-section (for course groups), birth date (if included), or custom student order.  Custom student order is the order specified for the course-section on Settings > Arrange Student Order.       |                                                                                                    |  |  |  |  |

- The report opens in a new window, and you can print the report from that window.
- The report selection page remains open on your desktop.

Reports > Seating Chart

#### Reports > Seating Charts

This report prints a teacher's seating charts for all periods or one period. For each period, the seating chart is displayed followed by a list of students who are not assigned to seats. The seating chart lists the student name, gender, and ID.

If printed for all periods, each period prints on a separate page.

**NOTE:** If that field has been changed, and the seating charts have not been re-saved on Settings > Manage Charts since the setting was changed, a warning message is displayed when the report is generated indicating that the reports will not be accurate until the Manage Seating Charts page has been re-saved. You must review the seating chart for each

period on the Manage Seating Charts page, make any necessary changes, and then re-save each chart.

#### ☐ Specify report options:

| Semester         | The current semester is displayed. You can select a different semester.                                                           |                                                                                                    |  |  |  |
|------------------|----------------------------------------------------------------------------------------------------|----------------------------------------------------------------------------------------------------|--|--|--|
| Period           | Select the period-course(s) to print the seating chart for, or select <i>ALL CLASSES</i> to print seating charts for all periods. |                                                                                                    |  |  |  |
|                  | If <b>Combine Courses i</b> page, the courses are                                                                                 | <b>n Attendance</b> is selected on your Settings > Update Profile combined by period.                                                                                                    |  |  |  |
| width            | Select the width setting                                                                                                    | g for the report.                                                                                                    |  |  |  |
|                  | Fixed Seat Width                                                                                                    | Select to print a report in which all seats are the same width.                                                                                                    |  |  |  |
|                  |                                                                                                    | This setting works for small and average-size classes. For larger classes, some seats may not print on the page.                                                                                                    |  |  |  |
|                  | Auto-Adjusted Seat<br>Width                                                                                                    | Select to print a report in which each column is adjusted to<br>the student name. Each column is only wide enough to<br>accommodate the longest name in the column; therefore,<br>some columns are wider than others. This setting is a better<br>option for larger classes. |  |  |  |
|                  | For either width setting, you can adjust the orientation when you print                                                           |                                                                                                    |  |  |  |
|                  | Landscape to increase                                                                                                    | e the number of students that fit on the page.                                                                                                    |  |  |  |
| Show<br>Pictures | Select to display student photos in the seating chart. Photos are only available if they have been added by the district.         |                                                                                                    |  |  |  |

#### ☐ Click **Generate**.

- The report opens in a new window, and you can print the report from that window.
- The report selection page remains open on your desktop.

#### **Grades Reports:**

Reports > Student Grade Report (and UIL Eligibility) (if granted access)

Reports > Student Grades Report (and UIL Eligibility)

Reports > Student Group Reports > Student Grades Report

Settings > Student Group Manager > Group Reports > Student Grades Report

This report lists student working cycle averages for all of their courses. Courses in which the student has failing grades are shaded pink.

- If a posted grade exists for the semester and cycle, the posted grade is displayed.
- If an override grade exists, the override grade is displayed.

The report is available to users who log on to TeacherPortal with a district- or campus-level administrative ID, teachers who have access to run the student groups report, or teachers who have UIL access. However, the report can also be run for a student group by any user who has existing groups.

| Semester                                                                                                    | The current semester is displayed. You can select a different semester.                                                                                          |  |  |  |  |
|----------------------------------------------------------------------------------------------------|----------------------------------------------------------------------------------------------------|--|--|--|--|
| Cycle                                                                                                    | The current cycle is displayed. You can select a different cycle.                                                                                                |  |  |  |  |
| <b>Course-Section</b> Select the course for which to produce the report, or select <i>NO SEI</i> run the report for all course-sections. You must specify either a co <b>Student Groups</b> or special program, or both. |                                                                                                    |  |  |  |  |
|                                                                                                    | If you are running the group report, <b>Student Groups</b> is displayed instead of <b>Course-Section</b> . Select the student group for which to run the report. |  |  |  |  |

| Special Programs                                 | This field is only displayed if you have been granted access to run group reports. Select the group for which to produce the report. If a program is selected, the report only includes students enrolled in that special program.                               |
|--------------------------------------------------|----------------------------------------------------------------------------------------------------|
|                                                  | You can select both a course-section and a special program. If you make selections in both fields, the report includes only students enrolled in the course-section who are also enrolled in the special program.                                                |
|                                                  | If you select <i>Generic</i> , the generic program field appears allowing you to select a specific generic program. Only generic programs for the campus are listed. If a local program is selected, the report only includes students enrolled in that program. |
| Show only students with at least one grade below | Select to limit the report to students who have at least one course with a working cycle average below a specific grade (e.g., below 70), and type a grade in the field.                                                                                         |

## Show only students and courses that are UIL Eligible

Select to display only the UIL eligible courses in order to check for UIL eligibility.

If selected, the courses listed are determined by campus and district settings.

- If the field contains a value in the campus section record, that value is used.
- If the field is blank in the campus section record, the field on the district course record is used.
- If both fields are blank, the course is not included on the UIL report.

#### ☐ Click **Generate**.

- The report opens in a new window, and you can print the report from that window.
- The report selection page remains open on your desktop.

#### Reports > Assignment Grades

#### Reports > Assignment Grades

This report lists assignment grades for all students in a course according to options entered on this page. The overall assignment average and class average are also displayed.

- Excluded grades are indicated by Ex in place of the grade.
- Dropped grades are indicated by D next to the grade.

**NOTE:** The **Category Legend** as it appears on the report matches the **Cat ID** (category ID) column (in the **Assignment Legend**) to the corresponding category name and category weight. The **Assignment Legend** matches the assignment ID heading to the corresponding assignment name, total points, and **Cat ID**.

| Semester | he current semester is displayed. You can select a different semester.                                                                                                    |  |  |  |
|----------|----------------------------------------------------------------------------------------------------|--|--|--|
| Cycle    | he current cycle is displayed. You can select a different cycle.                                                                                                    |  |  |  |
|          | Select the course-section for which to print the report. Or, select <i>All</i> to produce the report for all of your course-sections. The drop down lists the two-digit period and course name. The course number and section number are in parentheses. |  |  |  |

| Viewing<br>Options | Names                   | Select to display the student names on the report. Otherwise, the names are not printed on the report, and students can only be identified by their student IDs. The student IDs are always displayed on the report.                                                                          |  |  |
|--------------------|-------------------------|----------------------------------------------------------------------------------------------------|--|--|
|                    | Withdrawn<br>Students   | Withdrawn students are not automatically displayed. Select the field to display them. The message "W/D" and the withdrawal date or "Dropped" are displayed by the student's name. The withdrawal date may be the student's withdrawal date from school or his withdrawal date from the class. |  |  |
| Sorting            | Indicate the field to   | sort the report by.                                                                                                    |  |  |
| Options            | Custom Student<br>Order | This option is only displayed if <b>Student Order</b> on the Update Profile page is set to add new students to the top of the list or bottom of the list.                                                                                                    |  |  |
|                    |                         | Select <b>Custom Student Order</b> to sort the report in your custom sort order.                                                                                                    |  |  |
|                    |                         | If you have not specified a custom sort order for a particular class, the students are sorted by name.                                                                                                    |  |  |

- The report opens in a new window, and you can print the report from that window.
- The report selection page remains open on your desktop.

#### Reports > Rubrics (if enabled for campus)

There are two ways to access the rubric printing options:

- From the Manage Rubric Charts page, click **Print**.
- From the Reports menu, select **Rubrics**.

#### **Print the rubric chart:**

☐ Click **Print** to print a report of the displayed rubric chart.

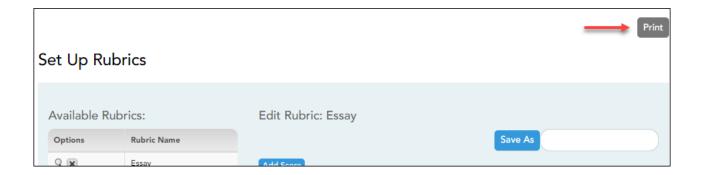

The Rubric Report Selection page opens allowing you to make selections for printing the report.

This report prints a rubric chart which has been set up on Settings > Manage Rubric Charts. You can print only the rubric chart (i.e., blank), or you can print the rubric chart with student grades for a particular assignment.

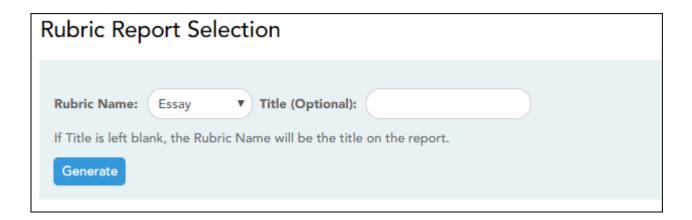

#### ☐ Specify report options:

| Rubric<br>Name          | Select the rubric chart you want to print. Only rubric charts that have skills and scores already set up are listed. |                                                                                                    |                 |                                                                                                    |
|-------------------------|----------------------------------------------------------------------------------------------------|----------------------------------------------------------------------------------------------------|-----------------|----------------------------------------------------------------------------------------------------|
| Title                   | (Optional) Type a title for the report, up to 50 characters. If blank, the rubric chart name is used as the title.   |                                                                                                    |                 |                                                                                                    |
| Print<br>with<br>grades | selected rubric ch<br>If selected, an ad<br>course-sections t                                                        | lect to print the report with student grades. This field is only displayed if the lected rubric chart has already been used to grade an assignment.  selected, an additional field is displayed allowing you to select a course-section. Only urse-sections that have a rubric chart set up are listed.  purse-section Once you select a course-section, another field is displayed allowing |                 |                                                                                                    |
|                         |                                                                                                    | you to select the assignment that was graded with a rubric chart.                                                                                                    |                 |                                                                                                    |
|                         |                                                                                                    | assignment Once you select an assignment, a list of students in the course-section is displayed, along with their grade for the assignment.                                                                                                    |                 |                                                                                                    |
|                         |                                                                                                    |                                                                                                    | This<br>Student | Select for the students you want to print<br>the rubric for. You can select <b>Check all</b> at<br>the top of the column to select all<br>students in the course-section. |

#### ☐ Click **Generate**.

- The report opens in a new window, and you can print the report from that window.
- The report selection page remains open on your desktop.

#### **Grades Reports (Standards-Based):**

Reports > Assignment Grades (Standards-Based)

#### Reports > Assignment Grades Standards-Based

This report lists assignment grades (i.e., scores) and class averages for all students in a standards-based course according to options entered on this page. The overall class average is also displayed. The report can be exported as a spreadsheet.

Printing the scores is optional; you can also print the report with just the students' class averages.

**NOTE:** If the report is too large to fit on one page, you must export the report in order to print the complete report. The **Export** button is available on the report. If you click **Print**, only the first page is printed.

- indicates the assignment grade is excluded.
- indicates the assignment grade is marked as late (but not excluded).
- indicates the assignment grade is marked as re-do (but not excluded).
- I indicates the assignment is incomplete.
- - indicates the assignment is missing.

| Semester | The current semester is displayed. You can select a different semester.                                                                                                    |  |  |  |
|----------|----------------------------------------------------------------------------------------------------|--|--|--|
| Cycle    | The current cycle is displayed. You can select a different cycle.                                                                                                    |  |  |  |
|          | Select the course-section for which to print the report. The drop down lists the two-digit period and course name. The course number and section number are in parentheses. |  |  |  |

| Viewing<br>Options | View<br>Assignments                       | Select to print the individual assignments and current class average on the report. Otherwise, only the student's current class average is displayed.                                                                                                    |  |
|--------------------|-------------------------------------------|----------------------------------------------------------------------------------------------------|--|
|                    | View Student<br>Names                     | Select to display the student names on the report. Otherwise, the names are not printed on the report, and students can only be identified by their student IDs. The student IDs are always displayed on the report.                                                                          |  |
|                    | View Withdrawn<br>Students                | Withdrawn students are not automatically displayed. Select the field to display them. The message "W/D" and the withdrawal date or "Dropped" are displayed by the student's name. The withdrawal date may be the student's withdrawal date from school or his withdrawal date from the class. |  |
| Sorting<br>Options | Indicate the field to sort the report by. |                                                                                                    |  |

- The report opens in a new window, and you can print the report from that window.
- The report selection page remains open on your desktop.

#### Reports > Score Trend

#### Reports > Score Trend Report

This report displays a student's standard assignment grades in a line chart format, which allows you to see the student's grade progression for each standard. This report only applies to course-sections that are set up to use standards-based grading.

The rubric score grid lines are displayed according to the scale used by the campus.

- The vertical line represents the rubric scores as established by the district.
- The horizontal line represents the assignments that are associated with the selected standard.

| Semester | The current semester is displayed. You can select a different semester.                                                                                                    |
|----------|----------------------------------------------------------------------------------------------------|
|          | The current cycle is displayed. You can select a different cycle. Or, select <i>All</i> to generate the report for all cycles to date in the current semester.                                                                                           |
|          | Select the course-section for which to print the report. Or, select <i>All</i> to produce the report for all of your course-sections. The drop down lists the two-digit period and course name. The course number and section number are in parentheses. |
|          | Select the standard for which to print the report. Or, select <i>All Standards</i> to print the report for all standards, where one chart is displayed per standard.                                                                                     |
| Student  | Select the student to print the report for.                                                                                                    |

- The report opens in a new window, and you can print the report from that window.
- The report selection page remains open on your desktop.

#### **End-of-Cycle/Semester Reports:**

Reports > Blank/Missing Grades

Reports > Blank/Missing Grades

This report lists blank, missing, and incomplete assignment grades according to options entered on this page.

☐ Specify report options:

| Semester                                                                | The current semester is displayed. You can select a different semester.                                                                                                    |
|-------------------------------------------------------------------------|----------------------------------------------------------------------------------------------------|
| Cycle The current cycle is displayed. You can select a different cycle. |                                                                                                    |
|                                                                         | Select the course-section for which to print the report. The drop down lists the two-digit period and course name. The course number and section number are in parentheses. |

| Grade<br>Selection<br>Options                                                         | Select the items you want to include in the report. For example, to include all student assignment grades for which no grade has been entered, select <b>Show Blank Grades</b> . To include all items, select <b>Select All</b> . |                                                                                                    |                                                         |  |
|---------------------------------------------------------------------------------------|----------------------------------------------------------------------------------------------------|----------------------------------------------------------------------------------------------------|---------------------------------------------------------|--|
| Viewing Options Page break between Select to print one stude will print continuously. |                                                                                                    |                                                                                                    |                                                         |  |
|                                                                                       | View Student<br>Names                                                                                                    | Select to display the student names on the report. Otherwise, the names are not printed on the report, and students can only be identified by their student IDs. The student IDs are always displayed on the report. |                                                         |  |
|                                                                                       | View all assignments due after                                                                                                    | Select to narrow assignments by date, and enter a valid school date.                                                                                                    |                                                         |  |
|                                                                                       | View Current or All<br>Course Sections                                                                                                    | <b>Current</b> Select to narrow assignments to only course-sections for the current semester-cycle.                                                                                                    |                                                         |  |
|                                                                                       |                                                                                                    | All                                                                                                    | Select to show assignments for all course-<br>sections. |  |

☐ Click **Generate**.

- The report opens in a new window, and you can print the report from that window.
- The report selection page remains open on your desktop.

Reports > Student Notes

Reports > Student Notes

This report displays any of the following notes for one or all courses, and for one or all students.

- Course Notes: Notes entered in the Course Notes field on Settings > Manage
   Courses. These are comments and notes entered by teachers about their courses, such
   as reminders, announcements, and other course-specific information. These notes are
   displayed to parents in ParentPortal.
- **Student Course Notes:** Notes entered by clicking the note icon next to the student's name on **Grades** > **Assignment Grades**. These are course-specific notes entered by teachers about the student, and the notes are associated with specific categories. These notes are <u>note</u> displayed to parents in ParentPortal.
- Course Assignment Notes: Notes entered in the Notes field on Settings > Manage
   Assignments. These are notes entered by teachers about their assignments. The notes
   are displayed to parents in ParentPortal.
- **Student Assignment Notes:** Notes entered by clicking the note icon next to the student's assignment grade on **Grades** > **Assignment Grades**. These are assignment-specific notes entered by teachers about the student. The teacher has the option to display the note to parents in ParentPortal.
- **IPR Notes:** Notes entered in the **Note** field on Grades > IPR Comments. These are student-specific notes entered by the teacher about the student relative to the IPR. These notes are printed on the IPR that is distributed to parents.

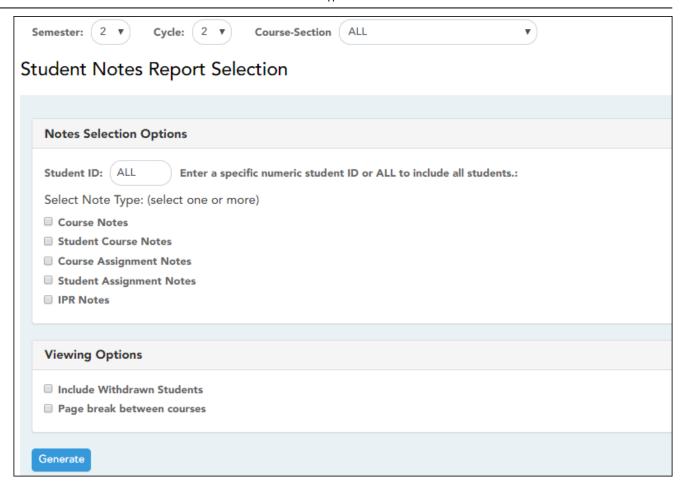

#### ☐ Specify report options:

| The current semester is displayed. You can select a different semester.  The selected semester affects the courses listed in the <b>Course-Section</b> drodown list, but it does not affect the notes displayed; the notes are not seme specific. For example, for a two-semester course, the notes are displayed for entire year. |                                                                   |
|----------------------------------------------------------------------------------------------------|-------------------------------------------------------------------|
| Cycle                                                                                                    | The current cycle is displayed. You can select a different cycle. |
| <b>Course-Section</b> Select the course-section for which to print the report. Or, select <i>ALL</i> to protein the report for all of your course-sections. The drop down lists the two-digit period and course name. The course number and section number are in parentheses.                                                     |                                                                   |

#### ☐ Under **Notes Selection Options:**

| Student ID | Begin typing the student's ID. As you begin typing the ID, a drop-down list displays |
|------------|--------------------------------------------------------------------------------------|
|            | students whose student ID matches the numbers you have typed. From the drop-         |
|            | down list, select a student.                                                         |

|                                     | Select one or more note types to be printed. The descriptions for each note type are listed above.  If you select <b>Student Course Notes</b> , the following fields appear: |                                                                                                    |  |
|-------------------------------------|----------------------------------------------------------------------------------------------------|----------------------------------------------------------------------------------------------------|--|
| Note Category Select the category o |                                                                                                    | Select the category of notes you want to view. Or, select ALL to include all categories.                          |  |
|                                     |                                                                                                    | Select a user name to see only notes entered by that user. Or, select <i>ALL</i> to include notes from all users. |  |
|                                     | II .                                                                                                    | Indicate if you want these notes sorted by note category or user name on the report.                              |  |

#### ☐ Under **Viewing Options**:

| Withdrawn students are not automatically included. Select the field to include withdrawn students in the report. |  |
|----------------------------------------------------------------------------------------------------|--|
| Select to print one course per page. Otherwise, the data will print continuously.                                |  |

#### ☐ Click **Generate**.

- The report opens in a new window, and you can print the report from that window.
- The report selection page remains open on your desktop.

#### Reports > Percent Failing

#### Reports > Percent Failing

This report provides the percentage of a teacher's students who have a failing working cycle average for each class, as well as a total for all of the teacher's classes. The data can be displayed in a pie chart or grid format. Non-graded courses are not included.

Administrative users have the option to view the data for all teachers across the campus.

**NOTE:** Background colors may not automatically print, depending on your browser settings. For more information, click here.

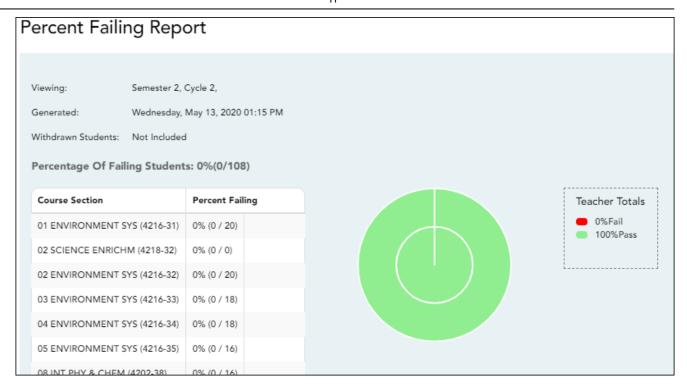

#### ☐ Specify report options:

| Semester             | The current semester is displayed. You can select a different semester. |                                                                                                    |                                                                                                    |                                                              |  |
|----------------------|-------------------------------------------------------------------------|----------------------------------------------------------------------------------------------------|----------------------------------------------------------------------------------------------------|--------------------------------------------------------------|--|
| Cycle                | The current cycle is displayed. You can select a different cycle.       |                                                                                                    |                                                                                                    |                                                              |  |
| ODLIDIIS   WITHATAWN |                                                                         |                                                                                                    | not automatically included. Select rawn students in the report.                                                 |                                                              |  |
| View Chart           |                                                                         |                                                                                                    | Select to view the data in a pie chart as well as the grid format. If not selected, only the grid is displayed. |                                                              |  |
|                      |                                                                         |                                                                                                    | The pie chart outer circle displays the data for all of the teacher's classes.                                  |                                                              |  |
|                      |                                                                         | If any of the teacher's students have failing averages, the pie chart inner circle displays a breakdown of failing students by class. |                                                                                                    |                                                              |  |
| Admin                | These fields are                                                        | e only displayed if you are logged on as an administrative user.                                                                      |                                                                                                    |                                                              |  |
| Options              | Across<br>Campus                                                        | Select to view data for all teachers across the campus. Otherwise, grades are only displayed for the impersonated teacher's courses.  |                                                                                                    |                                                              |  |
|                      |                                                                         | Force page break between instructors                                                                                                  |                                                                                                    | This field is enabled when <b>Across Campus</b> is selected. |  |
|                      |                                                                         |                                                                                                    |                                                                                                    | Select to include a page break between teachers.             |  |

#### ☐ Click **Generate**.

- The report opens in a new window, and you can print the report from that window.
- The report selection page remains open on your desktop.

#### Reports > Missing Exam Grades

#### Reports > Missing Exam Grades

This report lists students who are missing semester exam grades. The report can only be run for campuses that require exams and have enabled the option for exams for high school courses. Otherwise, the message "Report not applicable to this campus" is displayed.

District and campus administrative users have the option to view the grades for all courses across the campus.

| □ S | pecify | report | options | : |
|-----|--------|--------|---------|---|
|     |        |        |         |   |

**Semester** The current semester is displayed. You can select a different semester.

#### ☐ Under **Admin Options:**

These fields are only displayed if you are logged on as an administrative user.

#### Across Campus

Select to view missing exam grades for all courses across the campus. Otherwise, grades are only displayed for the impersonated teacher's courses.

**View Course/Section** This field is enabled when **Across Campus** is selected.

& Instructor in Grid

Format

If selected:

If **View Course/Section & Instructor in Grid Format** is selected, the report data is displayed in a grid format, and the course-section and teacher are listed in grid columns. The grid can be sorted by student name, course-section, or instructor name.

Sample:

| Stu ID |          | Teacher |
|--------|----------|---------|
|        | (period) |         |
|        |          |         |
|        |          |         |

If not selected:

If **View Course/Section & Instructor in Grid Format** is not selected, the report data is grouped by course-section. The report is similar to the report for non-administrative users; however, the teacher is listed for each course-section. For non-administrative users, the teacher is listed once at the top of the report.

Sample:

Course Nbr-Sec Course Name (period)
Teacher Name

Stu ID Student Name

Course Nbr-Sec Course Name (period) Teacher Name

| Stu ID | Student Name |
|--------|--------------|
|        |              |

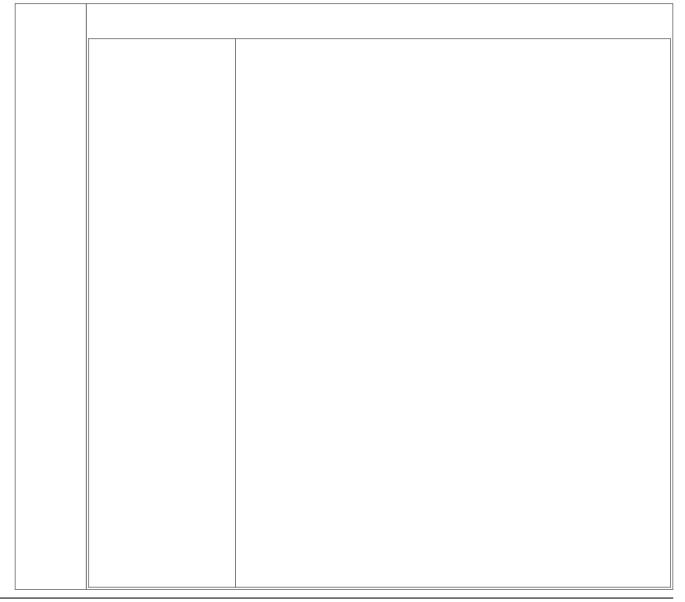

- The report opens in a new window, and you can print the report from that window.
- The report selection page remains open on your desktop.

#### Reports > Cycle Grade Range

#### Reports > Cycle Grade Range

The report displays cycle grades that fall within a specified range according to options entered.

- If a posted grade exists, the posted grade is used.
- If no posted grade exists, the override grade is used.
- If no override grade exists, the working cycle average is used.
- If no working cycle average exists, the auto grade is used.
- If no grade exists, the grade is blank.
- Administrative users have the option to view the grades for all courses across the campus.

#### ☐ Specify report options:

| Semester | The current semester is displayed. You can select a different semester.                                                                                                    |
|----------|----------------------------------------------------------------------------------------------------|
| Cycle    | The current cycle is displayed. You can select a different cycle.                                                                                                    |
|          | Select the course-section for which to print the report. The drop down lists the two-digit period and course name. The course number and section number are in parentheses. |

☐ Under **Grade Selection Options**, select the range of grades to include in the report.

| Grade Level                      | Specify the grade level to run the report for, or leave blank to run the report for all grade levels.                                                                                                    |
|----------------------------------|----------------------------------------------------------------------------------------------------|
| Show all Cycle<br>Grades         | Select to include all cycle grades. Blank and incomplete grades are excluded unless you select <b>Show Blank Grades</b> and/or <b>Show Incomplete Grades</b> .                                                                                                    |
| Show all Cycle<br>Grades between | Select to narrow the report to a specific range of grades, and type a maximum and minimum grade in the <b>Maximum grade</b> and <b>Minimum grade</b> fields.  A note below the <b>Maximum grade</b> and <b>Minimum grade</b> fields indicates the highest failing cycle grade at the campus for your reference. |
| Show Blank Grades                | Select to include blank grades on the report, regardless of the settings of the <b>Maximum grade</b> and <b>Minimum grade</b> fields.                                                                                                    |
| Show Incomplete<br>Grades        | Select to include incomplete grades on the report, regardless of the settings of the <b>Maximum grade</b> and <b>Minimum grade</b> fields.                                                                                                    |

#### ☐ Under **Viewing Options**:

| View Student<br>Names       | Select to display the student names on the report. Otherwise, the names are not printed on the report, and students can only be identified by their student IDs. The student IDs are always displayed on the report. |                                                                                 |  |
|-----------------------------|----------------------------------------------------------------------------------------------------|---------------------------------------------------------------------------------|--|
| View Current or             | Select on                                                                                                    | e:                                                                              |  |
| All Course<br>Section(s)    | II                                                                                                    | Select to narrow grades to only course-sections for the current semester-cycle. |  |
|                             | All                                                                                                    | Select to print grades for all course-sections.                                 |  |
| View Current<br>Cycle Grade |                                                                                                    |                                                                                 |  |
| -                           |                                                                                                    |                                                                                 |  |

#### ☐ Under **Admin Options**:

These fields are only displayed if you are logged on as an administrative user.

| Across<br>Campus | Select to view grade course-section or for NOTE:If you are imp defined" is displayed Campus, the messa are enabled. | r the im<br>persona<br>d at the                                                                                                    | personated t<br>ting a teache<br>bottom of th             | eacher's courses.<br>Ir for whom no co<br>e page, and the f                           | urses are<br>ields are c | defined, t<br>lisabled. H  | he mess<br>lowever    | sage "No<br>, once y | o cou<br>ou s | rses<br>elect <b>Across</b> |
|------------------|----------------------------------------------------------------------------------------------------|----------------------------------------------------------------------------------------------------|-----------------------------------------------------------|---------------------------------------------------------------------------------------|--------------------------|----------------------------|-----------------------|----------------------|---------------|-----------------------------|
|                  | View<br>Course/Section &<br>Instructor in Grid<br>Format                                                            | This field is enabled when <b>Across Campus</b> is selected.  If selected:  If <b>View Course/Section &amp; Instructor in Grid Format</b> is selected, the report data is displayed in a grid format, and the course-section and teacher are listed in grid columns. The grid can be sorted by student name, course-section, teacher name, or cycle grade.  Sample: |                                                           |                                                                                       |                          |                            |                       |                      |               |                             |
|                  |                                                                                                    | Stu<br>ID                                                                                                    | Student<br>Name                                           | Period Course<br>(Course Nbr-5<br>(Room #)                                            |                          | Teacher                    | Grade                 | Citizen              | ship          | Comments                    |
|                  |                                                                                                    | If <b>Viev</b> is grouusers;                                                                                                    | uped by cours<br>however, the<br>the teacher              | ection & Instruct<br>se-section. The re<br>e teacher is listed<br>is listed once at t | port is sin              | nilar to the<br>course-see | e report<br>ction. Fo | for non              | -adm          | inistrative                 |
|                  |                                                                                                    |                                                                                                    | Period Course Name (Course Nbr-Sec) (Room #) Feacher Name |                                                                                       |                          |                            |                       |                      |               |                             |
|                  |                                                                                                    | Stu II                                                                                                    | ) Stude                                                   | nt Name                                                                               | Grade                    | Citizo                     | nship                 |                      |               |                             |
|                  |                                                                                                    | Jea                                                                                                    | Staat                                                     | iit ivaille                                                                           | Graue                    | Citize                     | пэшр                  |                      | omm           | ents                        |
|                  |                                                                                                    | Perio                                                                                                    |                                                           | nme (Course Nb                                                                        |                          |                            | ПЗПІР                 |                      | omir          | ents                        |

- ☐ Click **Generate**.
  - The report opens in a new window, and you can print the report from that window.
  - The report selection page remains open on your desktop.

#### **Multipurpose Reports:**

Reports > Special Programs

Reports > Special Programs

This report is only available to users who log on to TeacherPortal with a district- or campus-level security administrator user ID, or to teachers who have access to run the special programs report.

This report lists of the special programs for each student in the class.

Only the special programs selected by the campus are included. If enabled, the **Generic** column appears in the report and displays program information.

| Semester           | The current semester is displayed. You can select a different semester.                                                                                                    |                                                                                                    |                                                                                           |  |
|--------------------|----------------------------------------------------------------------------------------------------|----------------------------------------------------------------------------------------------------|-------------------------------------------------------------------------------------------|--|
| Course-Section     | Select the course-section for which to print the report. The drop down lists the two-digit period and course name. The course number and section number are in parentheses. |                                                                                                    |                                                                                           |  |
| As Of Date         | Type a date in the MMDDYYYY format. Or, or click to select a date from the calendar.                                                                                        |                                                                                                    |                                                                                           |  |
| Viewing<br>Options | View Student<br>Names                                                                                                    | Select to display the student names on the report. Otherwise, the names are not printed on the report, and students can only be identified by their student IDs. The student IDs are always displayed on the report. |                                                                                           |  |
|                    | View Current or                                                                                                    | Select one:                                                                                                    |                                                                                           |  |
|                    | All Course<br>Section(s)                                                                                                    | Current                                                                                                    | Select to narrow student data to only course-<br>sections for the current semester-cycle. |  |
|                    |                                                                                                    | All                                                                                                    | Select to print student data for all course-sections.                                     |  |
|                    | These options are disabled if you are logged on as an administrative use                                                                                                    |                                                                                                    |                                                                                           |  |
|                    | select Across Campus under Admin Options.                                                                                                    |                                                                                                    |                                                                                           |  |

#### **Admin Options**

These fields are only displayed if you are logged on as an administrative user:

## Across

Select to view data for all courses across the campus. Otherwise, **Campus** data is only displayed for the selected course-section or for the impersonated teacher's courses.

If you are impersonating a teacher for whom no courses are defined, the message "No courses defined" is displayed at the bottom of the page, and the fields are disabled. However, once you select **Across Campus**, the message is removed because it may not apply to all teachers at the campus, and the fields are enabled.

#### **View Without** Course/Section & Instructor in **Grid Format**

This field is enabled when **Across Campus** is selected.

If selected:

If View Without Course/Section & **Instructor in Grid Format** is selected, the report data is displayed in a grid format, and the course-section and teacher are not displayed. The default sort is by student name; however, the grid can be re-sorted.

Sample:

|   | Student ID | Student<br>Name | Special<br>Program |
|---|------------|-----------------|--------------------|
| 1 |            |                 |                    |

If not selected:

If View Without Course/Section & Instructor in Grid Format is not selected, the report is grouped by course-section. The report is similar to the report for non-administrative users; however, the teacher is listed for each course-section. For non-administrative users. the teacher is listed once at the top of the report.

Sample:

Course Nbr-Sec **Teacher Name** 

| Student ID | Student | Grade | Special |
|------------|---------|-------|---------|
|            | Name    |       | Program |
|            |         |       |         |

**Course Nbr-Sec Teacher Name** 

| L | Ctudont II  | ) Ctudont              | Gradal | Snacial |
|---|-------------|------------------------|--------|---------|
|   | Jiuuciii ii | <del>/ June III.</del> | Grauc  | Sheciai |
|   |             | Name                   |        | Program |
|   |             |                        |        |         |

☐ Click **Generate**.

- The report opens in a new window, and you can print the report from that window.
- The report selection page remains open on your desktop.

#### Reports > Student Groups Reports

#### Settings > Manage Student Groups

| Group Manager<br>(left grid)  | Your existing groups are listed. Otherwise, the message "No Student Groups were found" is displayed.                                                                                                    |
|-------------------------------|----------------------------------------------------------------------------------------------------|
| Group Reports<br>(right grid) | The available student group reports are listed; they are linked to the reports in the Reports > Student Group Reports submenu. Some of the group reports mirror other reports available in the Reports menu.  If no groups exist, the message "No Student Groups Exist" is displayed in              |
|                               | place of any reports.                                                                                                    |
| Group Reports<br>(left grid)  | Click a report title to run the report for a student group:  • The group Admin Student Grades page allows you to run the Admin Student Grades report for a student group.                                                                                                    |
|                               | • The Attendance Summary report generates a summary report of student attendance for a specified student group.                                                                                                    |
|                               | • The Student Grades Report (and UIL Eligibility) Report lists student working cycle averages for all of their courses, which allows you to determine UIL eligibility and locate students who may be at risk of losing eligibility. Courses in which the student has failing grades are shaded pink. |

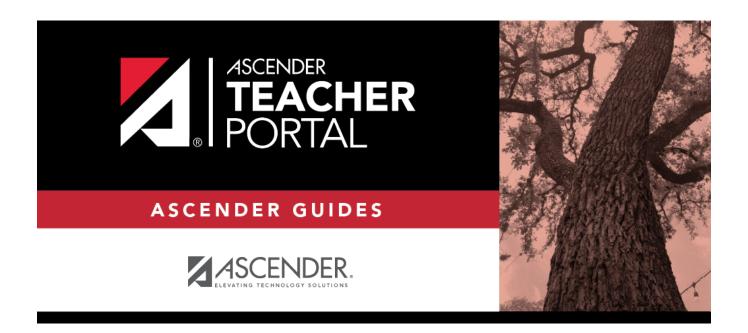

## **Back Cover**